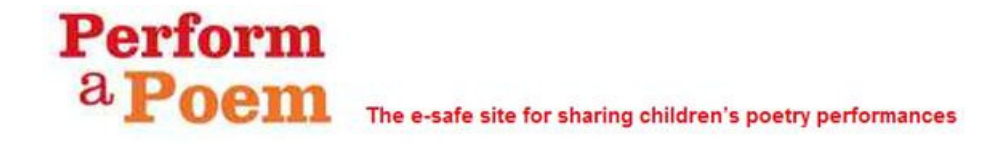

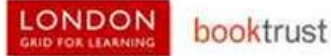

## Uploading videos on the Perform-a-Poem website

## Check before you start

- You have your LGfL teacher username
- You have taken the necessary e-safety steps for each batch of videos
- You have collected basic details for each of the children's videos, including where they are stored and what they are called

## Starting an Upload Videos session Select Upload Videos Perform a **Poem** The e-safe site for sharing children's poetry performances You will be taken to this part of the ne Browse Videos | Upload Videos | Resources for teachers | Poems to Perform | About | Q Search Perform-a-Poem website **Upload videos Important information** First-time uploading guides Important information Step-by-step video guide to uploading Checklist before you upload videos: • You will need your LGfL teacher username to log in<br>• Check that you have taken the necessary e-safety stor each batch of videos (see Resources for teacher  $OR$ in<br>/ steps<br>hers for Step-by-step PDF guide to uploading Forwards by the Mark and the Resources for teaching<br>The Resources for teaching the Control of Mark and the Control of the Control<br>Check that you have collected basic details for each<br>video The Scott and The Control name<br>Th Ready to upload video? upload video Manage videos you have uploaded? Manage my videos > Important information about copyright Select upload video What type of account do you have? You now need to enter your LGfL username and password Select from this list: Select the version you have from the list **LONDON** LGfL/Atomwide USO (ismith.123) of options and then select **GO** GRID FOR LEARN LGfL/Fronter London MLE (jsmith987) Remember selection? GO Auto-redirect in 4 seconds... Type in your username and password **LONDON** Login and select **GRID FOR LEARNING** User name: lismith.998 Password: ...... PLEASE NOTE: after logging out, you<br>will need to close all browser windows,<br>otherwise people using this computer<br>may access your account, using your<br>identity. Login

You should now be in the E-safety checks section.

If you haven't done so already, read through the section carefully. The list of conditions has been checked and approved by leading LA experts in esafety and reflects current best practice.

If you are confident that your children's videos meet these standards select the tick box and then proceed to upload If you haven't ticked the box, you will get the Warning box instead.

## Uploading a video

You can now enter the details of the first video, along the lines of the diagram on the right.

All asterisked sections need information

When you have finished entering the details, then select Continue

You now need to go onto your hard drive, video camera or memory stick to select the file you want to upload.

Select select file  $\blacksquare$  to start this process.

If you are using a standard file manager, the end result might look something like the diagram on the right

When you have found the file you want, double-click on its name or icon to start the upload process

You can watch the progress of the upload

But wait until the Select file button is greyed out and you have the upload complete message before selecting

Return  $\blacktriangleright$  to upload another video or end your upload session

By ticking this box I confirm that all video performances have been checked by an LGfL registered teacher to ensure they conform to the following e-safety guidelines:

**Warning:** The check box has not been ticked. This box must be ticked to show your agreement to all the statements before you can proceed.

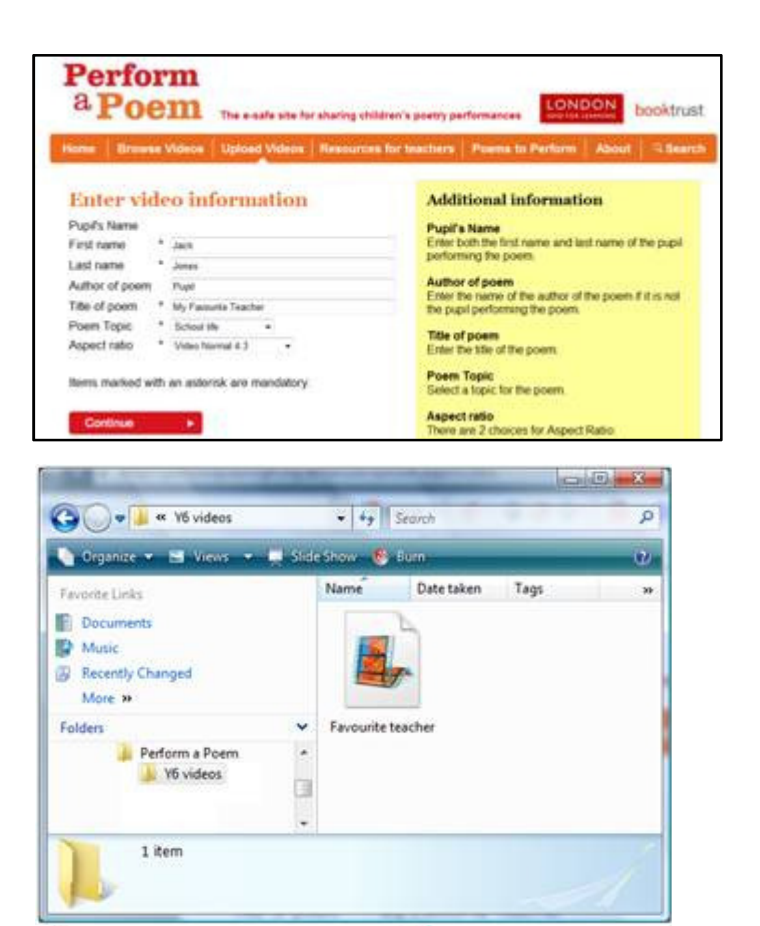

Teacher.wmy Initial file upload complete...

Teacher.wmv Uploading...

Select file

司